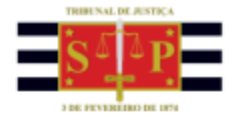

## **PETICIONAMENTO ELETRÔNICO | PETICIONAMENTO INICIAL** INTELIGÊNCIA ARTIFICIAL (IA) DE SUGESTÃO DE CLASSE E ASSUNTO

Encontra-se disponível no Peticionamento Eletrônico Inicial de 1º Grau a **Inteligência Artificial (IA) de sugestão de Classe e Assunto processuais**. A partir da leitura do documento petição e da competência informada pelo peticionante, o sistema apresenta a lista de sugestão de classe e assunto principal, visando facilitar o preenchimento dos dados que irão compor o processo.

Após acessar a página do peticionamento eletrônico inicial (**Menu e-SAJ > Peticionamento Eletrônico de 1º Grau > Petição Inicial de 1º Grau**), na parte superior direita da tela, será exibido o campo **Sugestões de preenchimento**. Observe que a funcionalidade pode ser habilitada ou desabilitada conforme as preferências do peticionante.

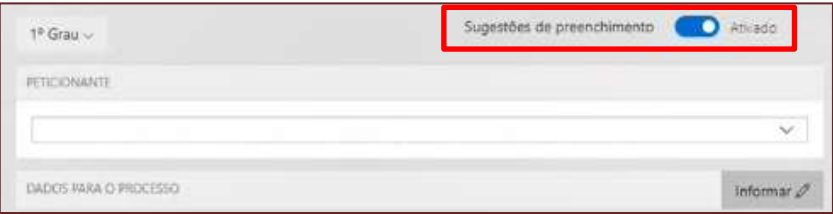

**Descrição da imagem:** Acesso ao menu e-SAJ e a opção Sugestões de preenchimento ativada.

O próximo passo é o *upload* da petição. Importante observar que, em se tratando de documentos inseridos no peticionamento eletrônico que contenham assinaturas previamente inseridas por editores de PDF ou outras ferramentas, tais assinaturas serão automaticamente suprimidas na visualização da Pasta Digital. A supressão decorre da necessidade de otimização do documento para inserção nos autos digitais e carregamento em tempo adequado das páginas no sistema.

Para que seja possível a visualização das assinaturas eletrônicas previamente inseridas nesses documentos pelos editores de PDF ou ferramentas semelhantes, sugere-se ao usuário que, após lançada a assinatura, o documento seja impresso pelo próprio leitor/editor de PDF.

Com isso será gerado um novo documento, do qual passará a fazer parte a assinatura previamente lançada, que poderá, desse modo, ser visualizada na pasta digital

Após efetuar o *upload* da petição, clicar em **Informar** para habilitar o preenchimento dos Dados para o processo, e preencher os campos **Foro** e **Competência**.

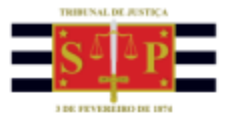

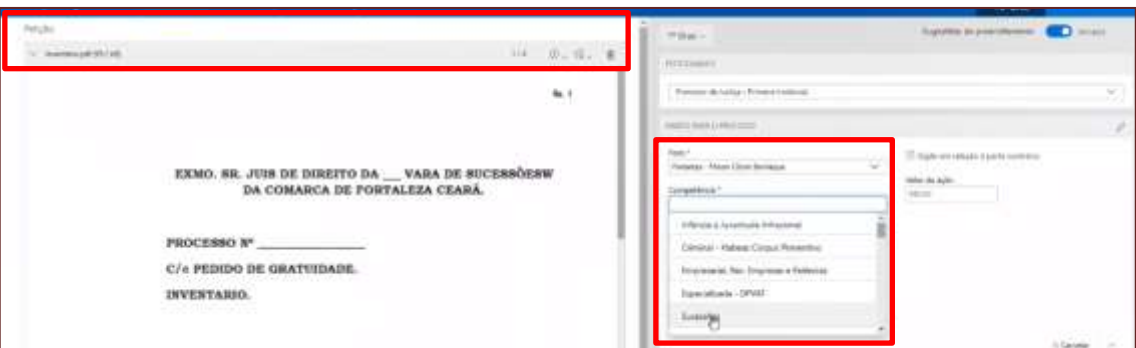

**Descrição da imagem:** Documento Petição do lado esquerdo e, ao direito, a seção Competência com destaque a opção Sugestões.

Neste momento, o sistema fará a leitura da petição e, a partir de seu conteúdo e da competência selecionada, fará a sugestão de classes para seleção pelo peticionante. A primeira opção listada é aquela considerada mais assertiva pela IA.

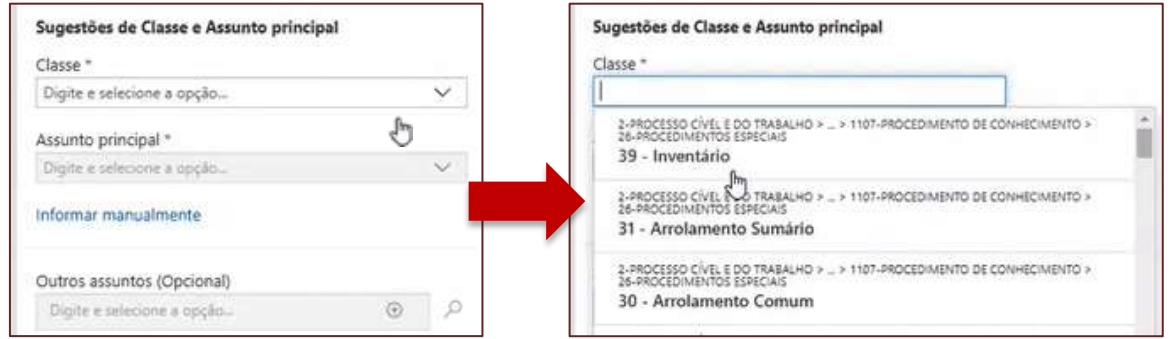

**Descrição da imagem:** Duas telas de sugestão de classe com as opções para selecionar.

Após a seleção de uma das classes sugeridas, ao clicar no campo **Assunto principal**, serão listadas 4 sugestões para preenchimento.

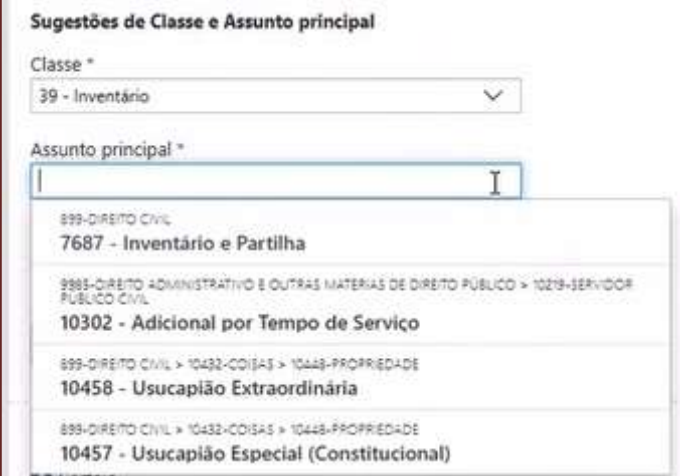

**Descrição da imagem:** Tela com a classe preenchida e quatro sugestões para o Assunto principal.

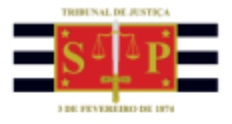

Caso não deseje utilizar uma das opções sugeridas pelo sistema, clicar em **Informar manualmente**, para que seja habilitada a seleção manual dos campos. Esta ação pode ser realizada antes ou depois da seleção de uma das sugestões exibidas.

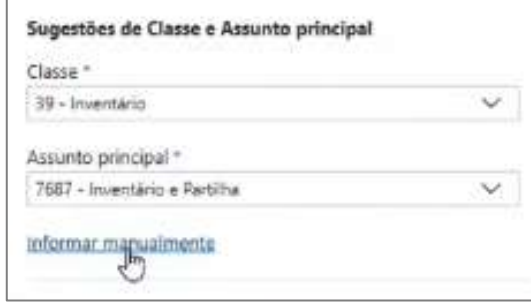

**Descrição da imagem:** Tela de Sugestões de classe com destaque para a opção Informar manualmente.

Na sequência, pode-se prosseguir normalmente com o preenchimento dos demais campos para protocolizar a petição.